# **คู่มือการพมิพ์หนังสือราชการโดยใช้Microsoft Office Word การพิมพ์หนังสือราชการ โดยใช้Microsoft office word**

………………………………..

การพิมพ์หนังสือราชการภาษาไทย การจัดท ากระดาษตราครุฑและกระดาษบันทึกข้อความโดยใช้โปรแกรม ึ การพิมพ์ในเครื่องคอมพิวเตอร์ ให้จัดทำให้ถูกต้องตามแบบของกระดาษตราครุฑ (แบบที่ 28) และแบบของ ึกระดาษบันทึกข้อความ(แบบที่ 29) ท้ายระเบียบสำนักนายกรัฐมนตรีว่าด้วยงานสารบรรณ พ.ศ.2526

# **1. การตั้งค่าในโปรมแกรมการพิมพ์**

1.1การต้งัระยะขอบกระดาษ

-ขอบซ้าย 3 เซนติเมตร

-ขอบขวา 2 เซนติเมตร

-ขอบบน 2.5 เซนติเมตร

-ขอบล่างประมาณ 2 เซนติเมตร

 $1.2\,$ การตั้งระยะบรรทัด ให้ใช้ค่าระยะบรรทัดปกติคือ 1 เท่า หรือ  $\rm{Single}$ ในกรณีที่มีความจำเป็น อาจปรับระยะเป็น 1.05 พอยท์ หรือ 1.1 พอยท์ ได้ตามความเหมาะสม โดยให้ ้คำนึงถึงความสวยงามและรูปแบบหนังสือเป็นสำคัญ (ระยะ 1.05 พอยท์ หรือ 1.1พอยท์ จะสวยงาม อ่านง่าย และสบายตากว่าระยะ  $1$  เท่า หรือ  $Single$ )

 $_{1.3}$ การกั้นค่าไม้บรรทัดระยะการพิมพ์ อยู่ระหว่าง 0-16 เซนติเมตร (หน้ากระดาษ  ${\rm A}4$  เมื่อตั้งระยะขอบซ้าย 3 เซนติเมตร ขอบขวา 2 เซนติเมตร จะเหลือพื้นที่สำหรับการพิมพ์ มีความกว่าง 16 เซนติเมตร)

## **2. ขนาดตราครุฑ**

2.1ตราครุฑ 3 เซนตเมตร ใช้สำหรับการจัดทำกระดาษตราครุฑ

้ตราครุสูง 1.5 เซนติเมตร ใช้สำหรับการจัดทำกระดาษบันทึกข้อความ

2.2การวางตราครุฑให้วางห่างจากขอบกระดาษบนประมาณ 2.5 เซนติเมตร(เผื่อพื้นที่สำหรับประทับตรา หนังสือ และการลงทะเบียนรับทางระบบสารบรรณอิเล็กทรอนิกส์)

## **3. การพิมพ์**

3.1การจัดทำหนังสือราชการตามแบบท้ายระเบียบฯ จำนวน 11 แบบ (ได้แก่ หนังสือภายนอก หนังสือ ภายใน หนังสือประทับตรา คำสั่ง ข้อบังคับ ระเบียบ ประกาศ แถลงการณ์ ข่าว หนังสือรับรอง และ รายงาน การประชุม) ให้ใช้รูปแบบตัวพิมพ์ (ฟอนต์) ไทยสารบรรณ (Th Sarabun Psk) ขนาด 16 พอยท์  $3.2$ การพิมพ์หนังสือที่มีข้อความมากกว่า  $1\,$  หน้า หน้าต่อไปให้ใช้กระดาษที่มีคุณภาเช่นเดียวกันหรือ ใกล้เคียงกับแผ่นแรก

3.3การพิมพ์หัวข้อต่าง ๆ ของหนังสือแต่ละชนิด ให้เป็นไปตามที่กำหนดไว้ในระเบียบ

3.4ก่อนเริ่มพิมพข์อ้ความ ให้(Click File **>** ต้งัค่าหนา้กระดาษ(Page Setup)ก่อนเสมอเพื่อเลือก ขนาดกระดาษที่จะใช้พิมพ์ ตั้งระยะขอบหน้ากระดาษ และการวางแนวกระดาษ 3.5จำนวนบรรทัดการพิมพ์หนังสือราชการในแต่ละหน้าให้เป็นไปตามความเหมาะสมกับจำนวนข้อความ และความสวยงาม แบบมาตรฐาตการพิมพห์ นงัสือราชการภาษาไทยดว้ยโปรแกรมการพิมพใ์นเครื่องคอมพิวเตอร์น้ี ประกอบด้วยแบบมาตรฐานการพิมพ์ พร้อมคำแนะนำประกอบการพิมพ์หนังสือราชการชนิดต่าง ๆ ซึ่งใช้ ในการปฏิบตัิราชการใน ทร. รวม 9 ชนิด ดงัน้ี 1.หนังสือภายนอก 2.หนังสือภายในที่ใช้กระดาษบันทึกข้อความ ส่วนหนังสือภายในที่ใช้กระตราครุฑให้จัดพิมพ์ตามแบบของ หนังสือภายนอกโดยอนุโลม 3.บันทึก 4.หนังสือประทับตรา 5.คา สั่ง 5.1คา สั่งกรณีหวัหนา้ส่วนราชการที่ออกคา สั่งใหเ้ป็นผลู้งชื่อ 5.2คา สั่งกรณีคบัคา สั่ง 6.ระเบียบ 7.ประกาศ 8.หนังสือรับรอง 9.รายงานการประชุม

## **การพิมพ์หนังสือราชการ โดยใช้โปรแกรมMicrosoft word**

#### **ขั้นตอนการปฏิบัติ**

บันทึก

1. หลังจากติดตั้งโปรแกรม Microsoft Word และจัดเตรียมโครงร่างงานที่จะทำการ

2. เข้าโปรแกรม Microsoft Word โดยคลิกที่ปุ่ม Start เลือก Programs จากน้นั เลื่อนเมาส์ไปที่Microsoft Office แล้วคลิกที่ Microsoft Word - จากนั้นจะปรากฏหน้าจอของ Microsoft Word ขึ้นมา ดังรูป

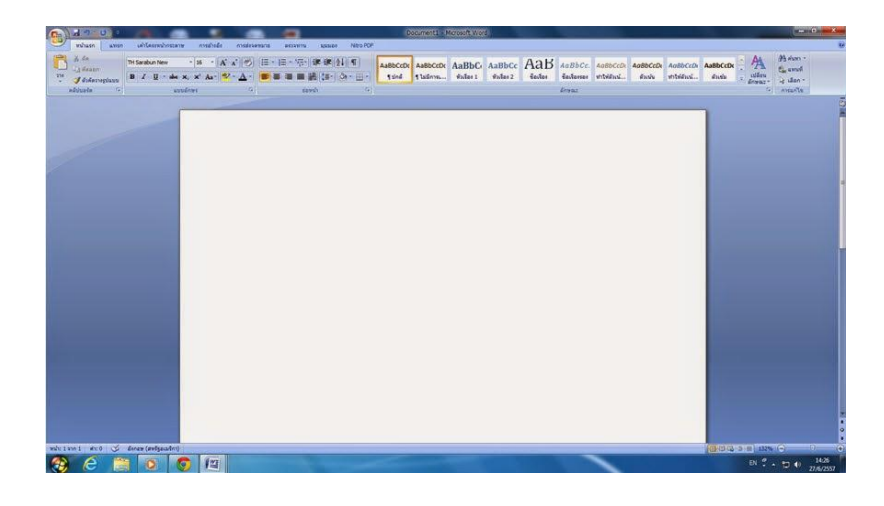

- 3. ตั้งกั้นหน้าและก้นหลังของเอกสาร
	- 3.1 คลิกที่ปุ่มเค้าโครงหน้ากระดาษ เลือกระยะขอบแบบกำหนดเอง
- ตั้งค่าหน้ากระดาษด้านบน 2.5 เซนติเมตร
- ตั้งค่าหน้ากระดาษด้านล่าง 2 เซนติเมตร
- ตั้งค่าหน้ากระดาษด้านซ้าย 3 เซนติเมตร
- ตั้งค่าหน้ากระดาษด้านขวา 2 เซนติเมตร
	- แล้วกดปุ่ม ตกลง

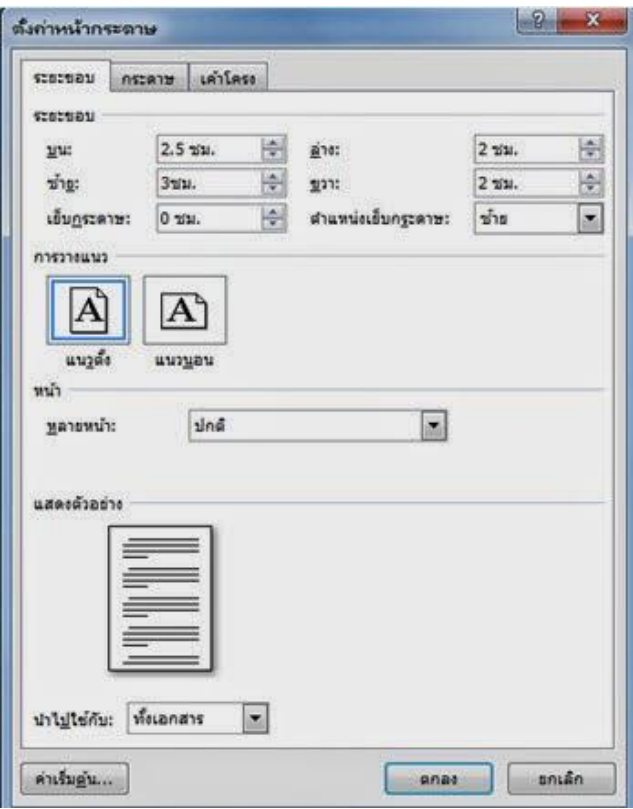

4. การสร้างหัวกระดาษบันทึกข้อความหนังสือราชการภายใน

4.1 คลิกไปที่ตาราง เลือก แทรก เลือก วาดตาราง

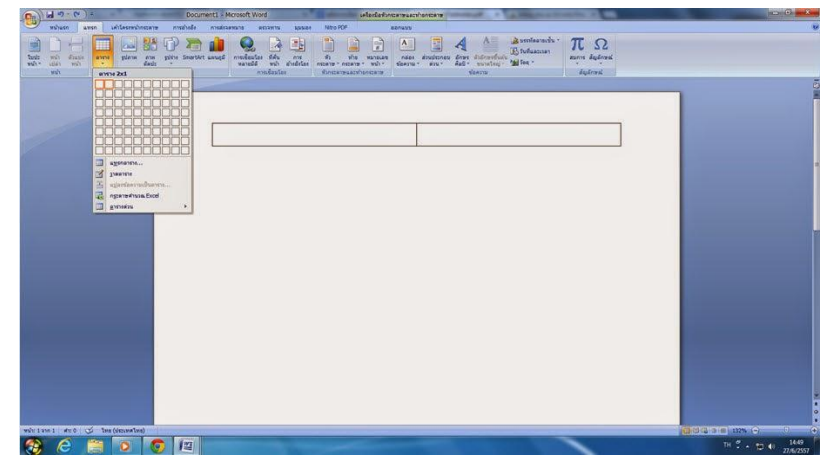

**ิตารางที่ 1**จำนวนคอลัมน์ 2 คอลัมน์ จำนวนแถว 1 แถว แล้วกดป่มตกลง เพื่อนำคร<sub>ั</sub>ฑที่มีขนาดกว้างและยาว1.5 เซนติเมตร ที่ทำการสแกนเก็บไว้ใน  ${\rm My}$   ${\rm Document}$  นำเข้ามาวางไว้ ในคอลัมน์ที่ 1

- การนำครฑเข้ามาใส่ในคอลัมน์ที่ 1 โดยการคลิกที่ป่มแทรก เลือกรปภาพ เลือกภาพจาก แฟ้ม เลือก ภาพที่เกี่บ ไว้ใน My Document เป็ นภาพครุฑ เลือก แทรก

- ใส่คำว่า "บันทึกข้อความ" ด้วยตัวอักษร TH Sarabun Newขนาด 29 ตัวหน**ตารางที่2** ึ จำนวนคอลัมน์ 2 คอลัมน์ จำนวนแถว 1 แถว แล้วกดปุ่มตกลง

- คอลัมน์ที่ 1 ใส่คำว่า "ส่วนราชการ" ด้วยตัวอักษร TH Sarabun Newขนาด 18 ตัวหนา - คอลัมน์ที่ 2 ใส่ กอง/สำนัก/เบอร์ติดต่อภายใน/ไปรษณีย์อิเล็กทรอนิกส์

**ิตารางที่3** จำนวนคอลัมน์ 4 คอลัมน์ จำนวนแถว 1 แถว แล้วกดป่มตกลง

- คอลัมน์ที่ 1 ใส่คำว่า "ที่" ด้วยตัวอักษร TH Sarabun New ขนาด18 ตัวหนา

- คอลัมน์ที่ 2 ใส่ ตัวย่อของกระทรวงเกษตรและสหกรณ์ (คือ กษ) ตามด้วยเลขที่ของกองด้วยตัวอักษร  $\mathrm{TH}$ Sarabun Newขนาด 16 ตัวปกติ

- คอลัมน์ที่ 3 ใส่คำว่า "วันที่" ด้วยตัวอักษร TH Sarabun New ขนาด18 ตัวหนา

- คอลัมน์ที่ 4 ใส่ เดือน/ปี ด้วยตัวอักษร TH Sarabun Newขนาด 16 ตัวปกติ

**ิตารางที่4** จำนวนคอลัมน์ 2 คอลัมน์ จำนวนแถว 1 แถว แล้วกดปุ่มตกลง

- คอลัมน์ที่ 1 ใส่คำว่า "เรื่อง" ด้วยตัวอักษร TH Sarabun Newขนาด 18

ตัวหนา

- คอลัมน์ที่ 2 ใส่ ชื่อเรื่อง ด้วยตัวอักษร TH Sarabun Newขนาด 16 ตัวปกติ

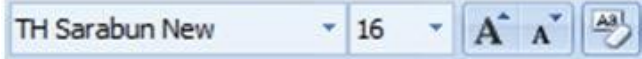

4.2 การปรับความกว้างของคอลัมน์ ในตาราง

- โดยการนำเมาส์ไปชี้ที่เส้นทางด้านขวาของคอลัมน์ ที่ต้องการปรับความกว้าง (ให้ตัวชี้ เมาส์เปลี่ยนเป็น ลูกศรสองหัว) แล้วกดเมาส์ (ปุ่ มด้านซ้าย) ค้างไว้

- เมื่อลากเมาส์ไปทางซ้ายเพื่อลดขนาด หรือลากไปทางขวาเพื่อเพิ่มขนาดของคอลัมน์ตามต้องการ

4.3 การปรับความสูงของแถว ในตาราง

- โดยการนำเมาส์ไปชี้ที่เส้นทางด้านล่างหรือบนของแถว (ให้ตัวชี้เมาส์เปลี่ยนเป็นลูกศรสองหัว)แล้วกด เมาส์ (ปุ่ มด้านซ้าย) ค้างไว้

- เมื่อลากเมาส์ข้ึนบนเพื่อลดความสูง หรือลากลงล่างเพื่อเพิ่มความสูงของแถว

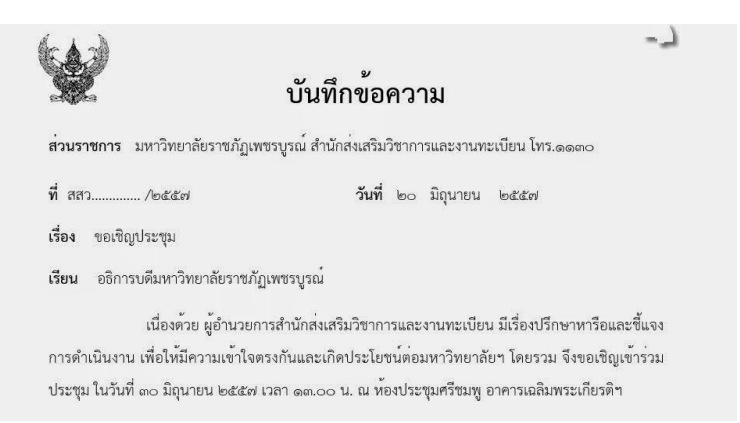

5. ปัดหนึ่งบิดสอง พิมพ์เรียน

- การปิดหนึ่งบิดสองโดยการคลิกที่ปุ่ม รูปแบบ เลือก ย่อหน้า เลือก ระยะห่าง เลือก ก่อนหน้า 12 พ.

6. ปัดหน่ึงบิดสอง พิมพเ์น้ือเรื่อง

7. ยอ่ หนา้ทุกคร้ัง ตอ้งห่างจากขอบดา้นขวา 13 ตวัอกัษร

8. พิมพ์เนื้อเรื่องในย่อหน้าที่หนึ่ง และย่อหน้าที่สองเสร็จแล้ว ปัดหนึ่งบิดสอง พิมพ์ย่อหน้า

สุดท้าย

9. เมื่อพิมพ์เนื้อเรื่องเสร็จสิ้น ทำการบันทึก ( $\mathsf{Save}$ ) ข้อมูล

- สำหรับการบันทึกเอกสารที่มีอยู่แล้ว คลิกที่ปุ่ม แฟ้ม เลือก บันทึก

- สำหรับการบันทึกเอกสารที่ยังไม่มีที่เก็บ คลิกที่ปุ่ม แฟ้ม เลือก บันทึกเป็น

- ในกล่อง ชื่อแฟ้ม ให้พิมพ์ชื่อ แฟ้มใหม่สำหรับเอกสาร
- ในกล่อง เก็บเป็นชนิด ให้คลิกรูปแบบแฟ้มที่เข้ากันได้กับโปรแกรมอื่น ได้แก่ Word Document
- คลิกป่ม บันทึก เพื่อบันทึก ( $\mathsf{Save}$ ) ข้อมูล

10. การพิมพ์เอกสารอองทางเครื่องพิมพ์

 $\langle$  !--[if !supportLists]-->- <!--[endif]-->เมื่อทำการบันทึกข้อมูล เรียบร้อยแลว้ ต่อไปจะทา การพิมพเ์อกสารออกทางเครื่องพิมพ์

```
\langle !--[if !supportLists]-->- <!--[endif]-->คลิกที่ปุ่ม แฟ้ม เลือก พิมพ์
< !--[if !supportLists]-->- <!--[endif]-->คลิกเลือกชื่อเครื่องพิมพ์ที่
```
ถูกต้อง

< !--[if !supportLists]-->- <!--[endif]-->คลิกเลือกในช่องของหนา้คือ ท้งัหมด หนา้ปัจจุบนั หรือระบุเลขหนา้ที่ตอ้งการพิมพก์ ็ได้

< !--[if !supportLists]-->- <!--[endif]-->คลิกเพื่อกา หนดคุณสมบตัิ

ให้กับเครื่องพิมพ์

< !--[if !supportLists]-->- <!--[endif]-->ถ้าต้องการพิมพ์เอกสารออกมา

้มากกว่าหนึ่ง ก็ให้ป้อนจำนวนชุดของเอกสารลงไปในช่องจำนวนสำเนา

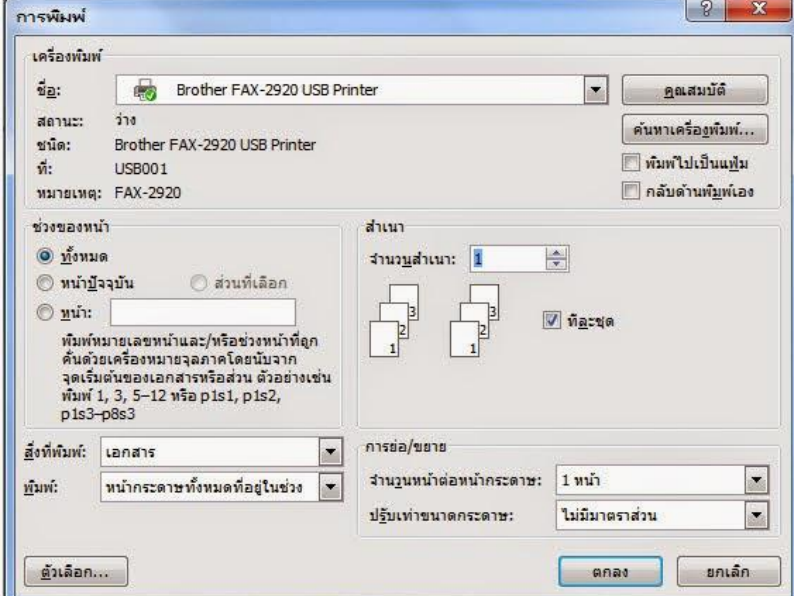

- คลิกที่ปุ่ม ตกลง นำเอกสารที่พิมพ์ออกมาทำการตรวจสอบความถูกต้องอีกครั้งหนึ่ง แล้วนำเสนอ

ผ้บังคับบัญชาต่อไป

12. ออกจากโปรแกรมการใช้งาน

**ค าแนะน าประกอบการพิมพ์หนังสือภายนอก**

**1.การตั้งค ่าในโปรแกรมการพิมพ์** 1.1การต้งัระยะขอบหนา้กระดาษ -ขอบซ้าย 3 เซนติเมตร ขอบขวา 2 เซนติเมตร -ขอบบน 2.5 เซนติเมตรขอบล่างประมาณ 2 เซน้ ติเมตร  $1.2$ การตั้งระยะบรรทัดให้ใช้ค่าระยะบรรทัดปกติ คือ 1 เท่า หรือ  $\mathsf{Single}$   $\,1.3\,$  การกั้นค่าไม้บรรทัดระยะการพิมพ์ อย่ระหว่าง 0-16 เซนติเมตร

#### **2.ขนาดตราครุฑ**

2.1ตราครุฑสูง 3 เซนติเมตร

2.2 การวางตราครุฑ ให้วางจากขอบกระดาษบนประมาณ 2.5 เซนติเมตร (ชิดขอบบน)

**3.การพิมพ์**

3.1ใช้รูปแบบตัวพิมพ์ไทยสารบรรณ (ฟอนต์ TH Sarabun PSK) ขนาด16 พอยท์ 3.2 การพิมพ์ "ที่" และ "ส่วนราชการเจ้าของหนังสือ"ให้พิมพ์ตรงกับแนวเท้าของตราครุฑ 3.3การพิมพ์ชื่อเดือนให้ตัวอักษรตัวแรกอยู่ตรงกับแนวเท้าขาวของครุฑ

3.4การพิมพ์เรื่อง คำขึ้นต้น อ้างถึง สิ่งที่ส่งมาด้วย ให้มีระยะบรรทัดระหว่างกันเท่ากับระยะบรรทัดปกติ และเพิ่มค่าก่อนหน้าอีก 6 พอยท์ (1 $E$ nter + Before 6 pt)

้ 3.5การย่อหน้าข้อความภาคเหตุ ภาคความประสงค์ และภาคสรุป ให้มีระยะย่อหน้าตามค่าไม้บรรทัดระยะ การพิมพ์เท่ากบั 2.5 เซนติเมตร

3.6การพิมพ์คำลงท้าย ให้พิมพ์ตัวอักษรตัวแรกอยู่ตรงแนวกึ่งกลางของตราครุฑ และห่างจากบรรทัดสุดท้าย ของภาคสรุปเท่ากับระยะบรรทัดปกติ และเพิ่มค่าก่อนหน้าอีก12 พอยท์ (1  ${\sf Enter}$  +Before 12 pt)

้ 3.7การพิมพ์ยศของผู้ลงชื่อ ให้อยู่หน้าแนวกึ่งกลางของตราครุฑ กับให้เว้นบรรทัดการพิมพ์ 2 บรรทัดปกติ และเพิ่มค่าก่อนหน้าอีก 6 พอยท์ (2  $\mathsf{Enter}$  + Before 6 pt) จากคำลงท้าย 3.8การพิมพ์ชื่อเต็มของเจ้าของหนังสือ (ชื่อ สกุล) และตำแหน่ง ให้ถือคำลงท้ายเป็นหลักโดยฝให้อยู่กึ่งกลาง ซึ่งกันและกัน ในกรณีที่ต้องพิมพ์ตำแหน่ง 2 บรรทัด ระหว่างบรรทัดให้ใช้ระยะ  ${\sf Enter}$ 3.9ระยะระหว่างตำแหน่ง กับส่วนราชการเจ้าของเรื่อง ให้พิจารณาตามความเหมาะสมของพื้นที่ที่เหลืออยู่ ในหน้ากระดาษนั้น โดยสามารถเลือกใช้ระยะบรรทัด 1 Enter หรือ 1 Enter + Before 6 pt หรือ 2 Enter ได้ตามความเหมาะสม

# **ค าแนะน าประกอบการพิมพ์หนังสือภายใน (แบบใช้กระดาษบันทึกข้อความ)**

# **1.การตั้งค่าในโปรแกรมการพิมพ์**

1.1การต้งัระยะขอบหนา้กระดาษ -ขอบซ้าย ๓ เซนติเมตร ขอบขวา ๒ เซนติเมตร -ขอบบน ๒.๕ เซนติเมตรขอบล่างประมาณ ๒ เซนติเมตร 1.2.การต้งัระยะบรรทดั ใหใ้ชค้าระยะบรรทดัปกติคือ ๑ เท่า หรือ Single  $_{\rm 1.3}$ การกั้นค่าไม้บรรทัดระยะการพิมพ์ อย่ระหว่าง ๐ — ๑๖ เซนติเมตร

#### **2. ขนาดตราครุฑ**

2.1ตราครุฑสูง ๑.๕ เซนติเมตร

2.2การวางตราครุฑ ให้วางห่างจากขอบกระดาษบนประมาณ ๒.๕ เซนติเมตร (ชิดขอบบนด้านซ้าย)

## **3. การพิมพ์**

3.1ใช้รูปแบบตัวพิมพ์ไทยสารบรรณ (ฟอนต์ TH Sarabun PSK) ขนาด ๑๖ พอยท์

. 3.2การพิมพส์ ่วนหวัของแบบบนั ทึกขอ้ความ

3.2.1คา วา่ "บันทึกข้อความ" พิมพ์ด้วยอักษรตัวหนาขนาด ๒๙ พอยท์และปรับค่าระยะบรรทดัจาก ๑ เท่าเป็นค่า แน่นอน (Exactly) ๓๕ พอยท์

3.2.2คำว่า "ส่วนราชการ วันที่ เรื่อง" พิมพ์ด้วยอักษรตัวหนาขนาด ๒๐ พอยท์

3.2.3 การพิมพ์กำว่า "วันที" ให้พมพ์ตรงกับตัวอักษร "ข"และให้พิมพ์ตัวอักษรตัวแรกของชื่อเดือน ตรงกับแนวหลัง ของตัวอักษร "ม" ของคำว่า"บันทึกข้อความ" (ดูแบบฟอร์มประกอบ)

3.2.4ใช้จุดไข่ปลาแสดงเส้นบรรทัดที่เป็นช่องว่างหลังคำ ส่วนราชการ ที่ วันที่ และเรื่อง

้ 3.3การพิมพ์คาขึ้นต้น ให้มระยะบรรทัดห่างจากเรื่องเท่ากับระยะบรรทัดปกติและเพิ่มค่าก่อนหน้าอีก ๖ พอยท์(1

# Enter + Before  $6$  pt)

 $3.4\,$ การย่อหน้าข้อความ ให้มีระยะย่อหน้าตามค่าไม้บรรทัดระยะการพิมพ์ เท่ากับ ๒.๕ เซนติเมตร 3.5การพิมพ์ยศของผู้ลงชื่อ ให้พิมพ์อักษรตัวแรกอยู่ในแนวกึ่งกลางกระดาษ และให้เว้นระยะบรรทัดการพิมพ์ ๒

บรรทัดปกติ (2 Enter) จากบรรทัดสุดท้ายของข้อความ และให้พิมพ์ ร.น. ไว้ท้ายลายมือชื่อด้วย (เนื่องจากผู้ลงชื่อเป็นนายทหารเรือชั้นสัญญาบัตร)

3.6การพิมพ์ชื่อเต็มในวงเล็บ (ชื่อ สกุล) และการพิมพ์ตำแหน่ง ให้พิมพ์อยู่กงกลางซึ่งกันและกันในกรณีที่ ต้องพิมพ์ตำแหน่ง ๒ บรรทัด ระหว่างบรรทัดให้ใช้ระยะ 1  ${\sf Enter}$ 

## **ค าแนะน าประกอบการพิมพ์ค าสั่ง**

## **1. การตั้งค่าในโปรแกรมการพิมพ์**

1.1การต้งัระยะขอบหนา้กระดาษ

-ขอบซ้าย ๓ เซนติเมตร ขอบขวา ๒ เซนติเมตร

-ขอบบน ๒.๕ เซนติเมตรขอบล่างประมาณ ๒ เซนติเมตร

1.2การต้งัระยะบรรทดั ใหใ้ชค้าระยะบรรทดัปกติคือ ๑ เท่า หรือ Single

 $\,$  1.3การกั้นค่าไม้บรรทัดระยะการพิมพ์ อย่ระหว่าง ๐ — ๑๖ เซนติเมตร

#### **2. ขนาดตราครุฑ**

2.1 ตราครุฑสูง ๓ เซนติเมตร

2.2การวางตราครุฑ ให้วางห่างจากขอบกระดาษบนประมาณ ๒.๕ เซนติเมตร (ชิดขอบบน)

## **3. การพิมพ์**

3.1 ใช้รูปแบบตัวพิมพ์ไทยสารบรรณ(ฟอนต์ TH Sarabun PSK) ขนาด ๑๖ พอยท์ ้ 3.2การย่อหน้าข้อความในระเบียบ ให้มีระยะย่อหน้าตามค่าไม้บรรทัดระยะการพิมพ์เท่ากับ ๒.๕ เซนติเมตร 3.3การพิมพ์ขอความ "สั่ง ณ วันที่ เดือน พ.ศ. ...." ให้มีระยะย่อหน้าตามค่าไม้บรรทัดระยะการพิมพ์ เท่ากับ ๕ ้เซนติเมตร (เพิ่มระยะจากย่อหน้าข้อความ ๑ เท่า)

่ 3.4การพิมพ์ยศของผู้ลงชื่อ ให้พิมพ์อักษรตัวแรกอยู่ในแนวกึ่งกลางของตราครุฑ โดยให้เว้นบรรทัดการพิมพ์ ๒ บรรทัดปกติ และเพิ่มค่าก่อนหน้าอีก ๖ พอยท์ (2  $\mathsf{Enter} + \mathsf{Before} \, \circ \, \mathsf{pt}$ ) จากสั่ง ณ วันที่ 3.5การพิมพ์ชื่อเต็ม (ชื่อ สกุล) และตำแหน่ง ให้อยู่กึ่งกลางซึ่งกันและกัน ในกรณีที่ต้องพิมพ์ตำแหน่ง ๒ บรรทัด

ระหว่างบรรทัดให้ใช้ระยะ 1 **Enter** 

3.6กรณีรับคา สั่ง

- 3.6.1 พิมพ์คำว่า "รับคำสั่ง ......" โดยให้อยู่กึ่งกลางซึ่งกันและกันกับการพิมพ์ชื่อเต็ม(ชื่อ สกุล) และตำแหน่ง และ เว้นบรรทัดการพิมพ์ ๑ บรรทัดปกติ และเพิ่มค่าก่อนหน้าอีก ๖ พอยท์ (1  $\text{Enter} + \text{Before}$  6  $\text{pt}$ ) ึกาก สั่ง ณ วันที่
- 3.6.2 พิมพ์ยศของผู้ลงชื่อ ให้พิมพ์อักษรตัวแรกอยู่ในแนวกึ่งกลางของตราครุฑ โดยให้เว้นบรรทัดการพิมพ์ ๒ บรรทัดปกติและเพิ่มค่าก่อนหน้าอีก ๖ พอยท์ (2  $\mathsf{Enter} + \mathsf{Before}\;_6\mathsf{pt}$ ) จากรับคำสั่ง ....

# **ค าแนะน าประกอบการพิมพ์ระเบียบ และประกาศ**

**1. การตั้งค่าในโปรแกรมการพิมพ์** 1.1การต้งัระยะขอบหนา้กระดาษ -ขอบซ้าย ๓ เซนติเมตร ขอบขวา ๒ เซนติเมตร

-ขอบบน ๒.๕ เซนติเมตรขอบล่างประมาณ ๒ เซนติเมตร

1.2การต้งัระยะบรรทดั ใหใ้ชค้าระยะบรรทดัปกติคือ ๑ เท่า หรือ Single

1.3การก้นัค่าไมบ้รรทดัระยะการพิมพ์อยรู่ ะหวา่ ง ๐ – ๑๖ เซนติเมตร

#### **๒. ขนาดตราครุฑ**

2.1 ตราครุฑสูง ๓ เซนติเมตร

2.2การวางตราครุฑ ให้วางห่างจากขอบกระดาษบนประมาณ ๒.๕ เซนติเมตร (ชิดขอบบน)

### **3. การพิมพ์**

3.1ใช้รูปแบบตัวพิมพ์ไทยสารบรรณ (ฟอนต์ TH Sarabun PSK) ขนาด ๑๖ พอยท์ 3.2การย่อหน้าข้อความ ให้มีระยะย่อหน้าตามค่าไม้บรรทัดระยะการพิมพ์ เท่ากับ ๒.๕เซนติเมตร 3.3การพิมพ์ข้อความ "ประกาศ ณ วันที่ เดือน พ.ศ. ...." ให้มีระยะย่อหน้าตามค่าไม้บรรทัดระยะการพิมพ์ เท่ากับ ๕ เซนติเมตร (เพิ่มระยะจากย่อหน้าข้อความ ๑ เท่า) 3.4การพิมพ์ยศของผู้ลงชื่อ ให้พิมพ์อักษรตัวแรกอยู่ในแนวกึ่งกลางของตราครุฑ โดยให้เว้นบรรทัดการพิมพ์ ๒

บรรทัดปกติและเพิ่มค่าก่อนหน้าอีก ๖ พอยท์ (2  $\mathsf{Enter} + \mathsf{Before}$  6 pt) จากประกาศ ณ วันที่ 3.5การพิมพ์ชื่อเต็ม (ชื่อ สกุล) และตำแหน่ง ให้อยู่กึ่งกลางซึ่งกันและกัน ในกรณีที่ต้องพิมพ์ตำแหน่ง ๒ บรรทัด ระหว่างบรรทัดให้ใช้ระยะ 1 $E$ nter